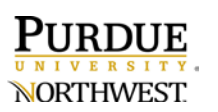

## **Linking Kaltura with Blackboard to Upload to Courses**

DIRECTLY LINK YOUR KALTURA ACCOUNT WITH BLACKBOARD TO UPLOAD YOUR LECTURES/VIDEOS FOR STUDENTS.

- Log into **Blackboard** using your Purdue credentials.
- Select the menu item where the Kaltura video will be linked.

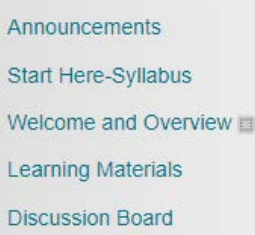

• Choose **Tools** and **Kaltura Media.** 

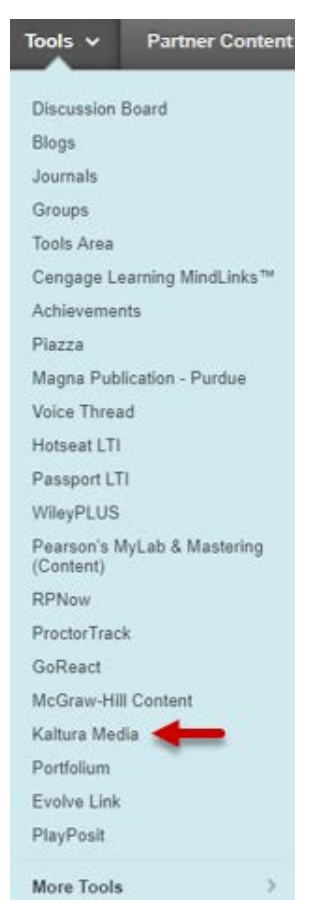

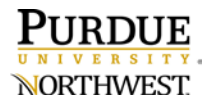

• Select the video that you want to add from your Kaltura account.

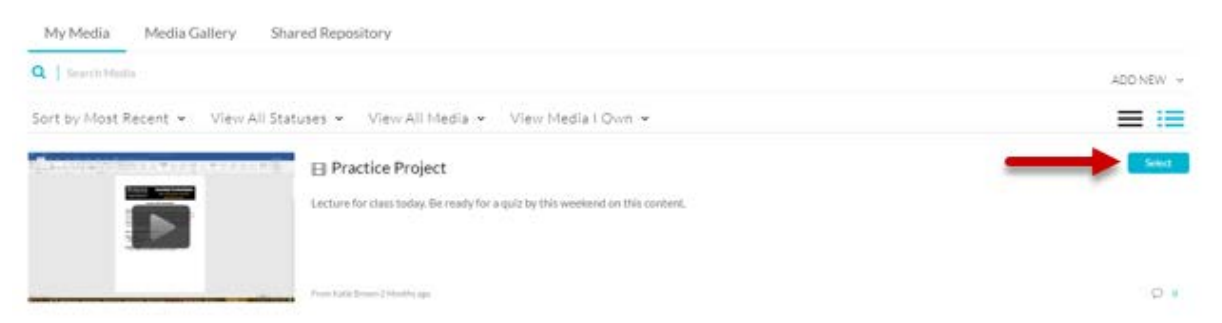

• The title you input on this screen will be strictly for the benefit of the students. The description provides further details. Example: you might include where to find notes that go along with this video lecture.

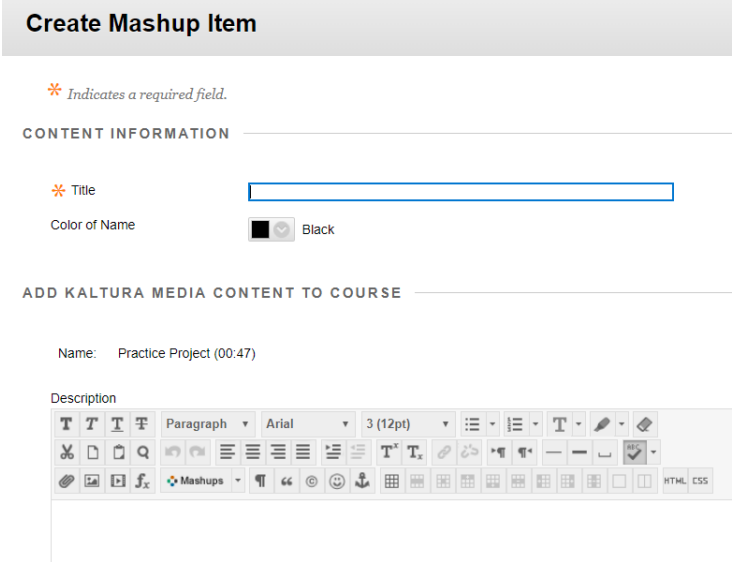

• Set date restrictions and view tracking, if desired. Press **Submit** when finished.

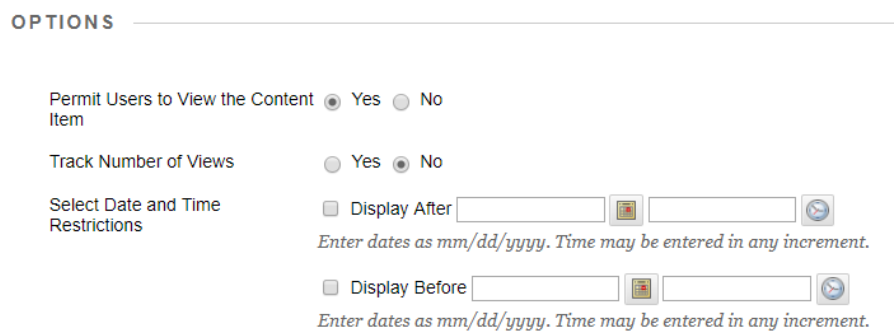

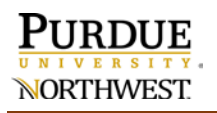

• Your Kaltura media should display in Blackboard for students. Pressing the **CC** should display the captions when the video is played.

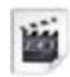

Practice Video Kaltura

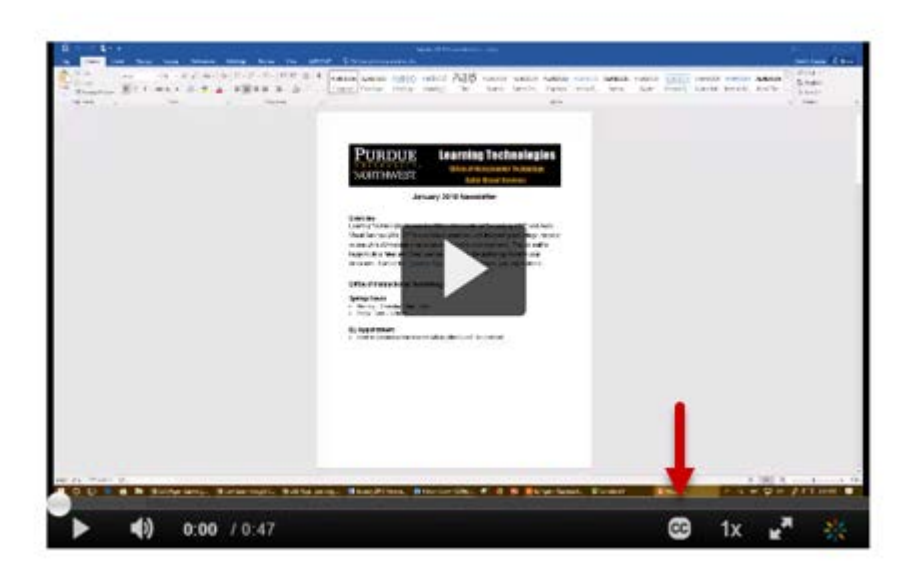